## **Toolbar functions**

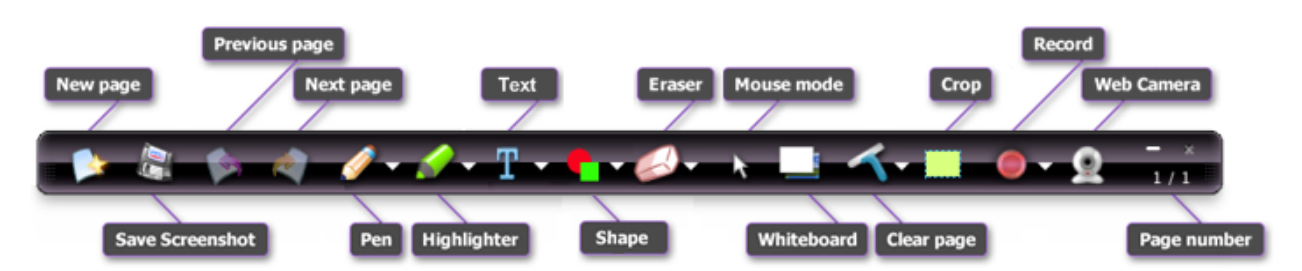

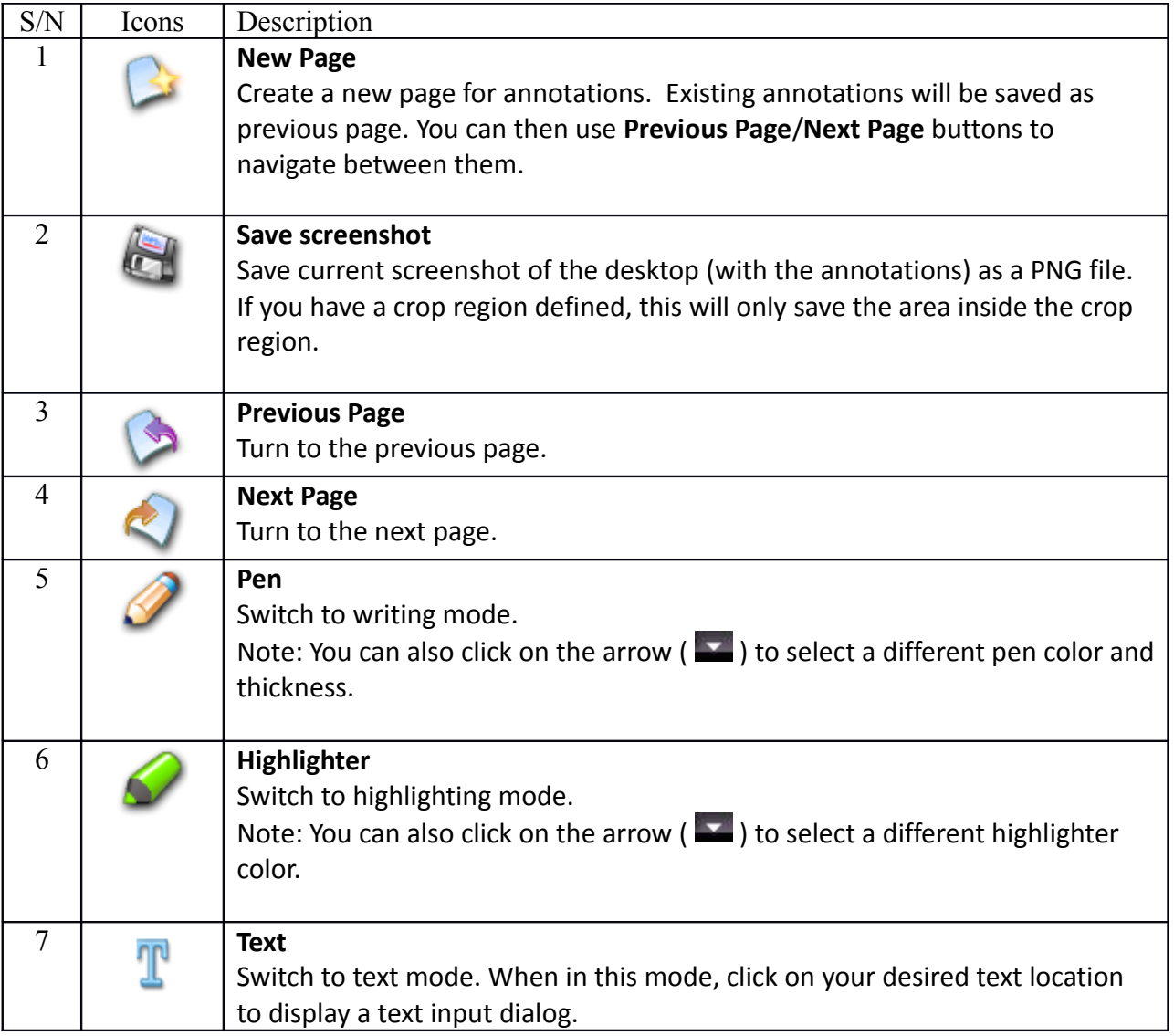

# **Ink2Go Help**

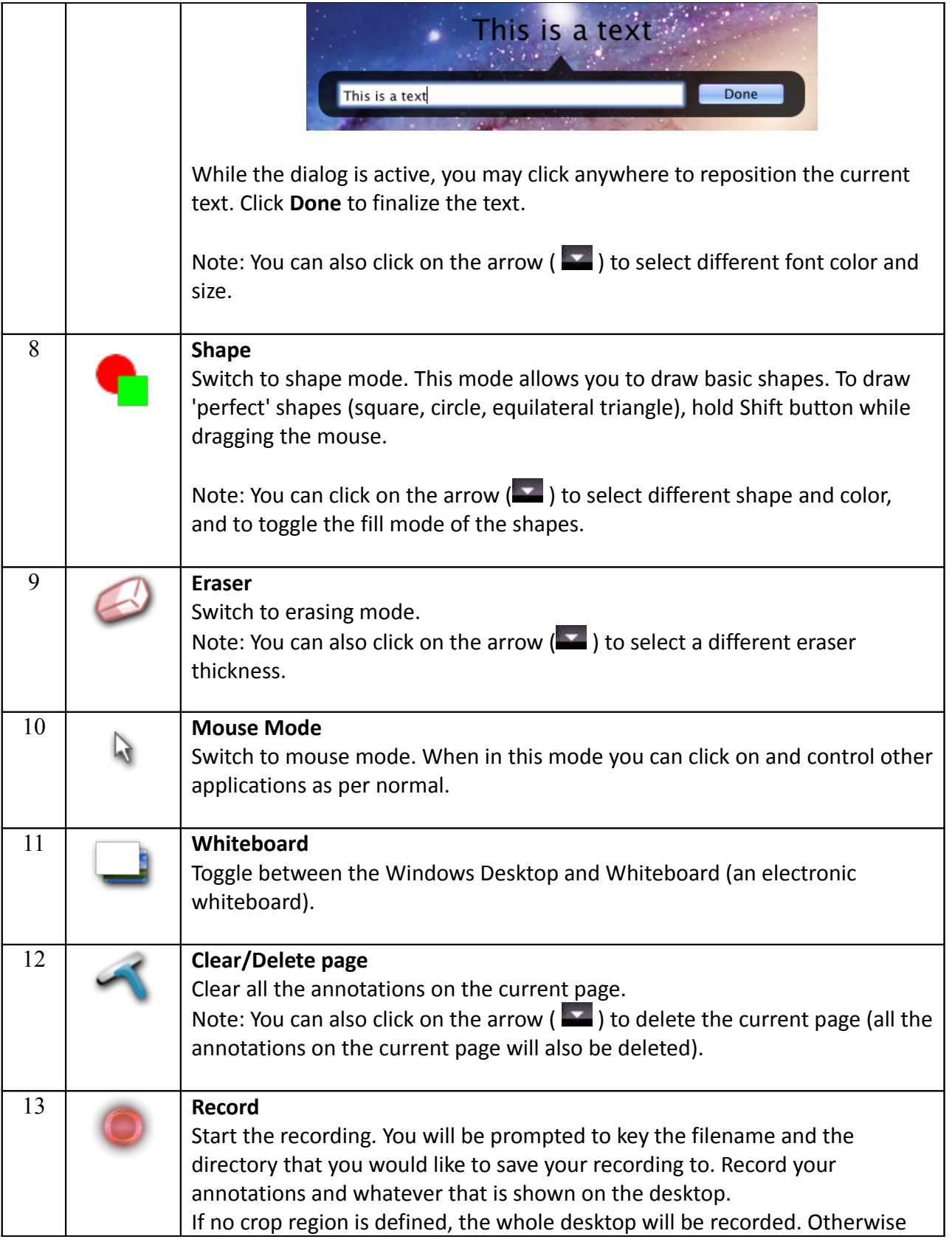

# **Ink2Go Help**

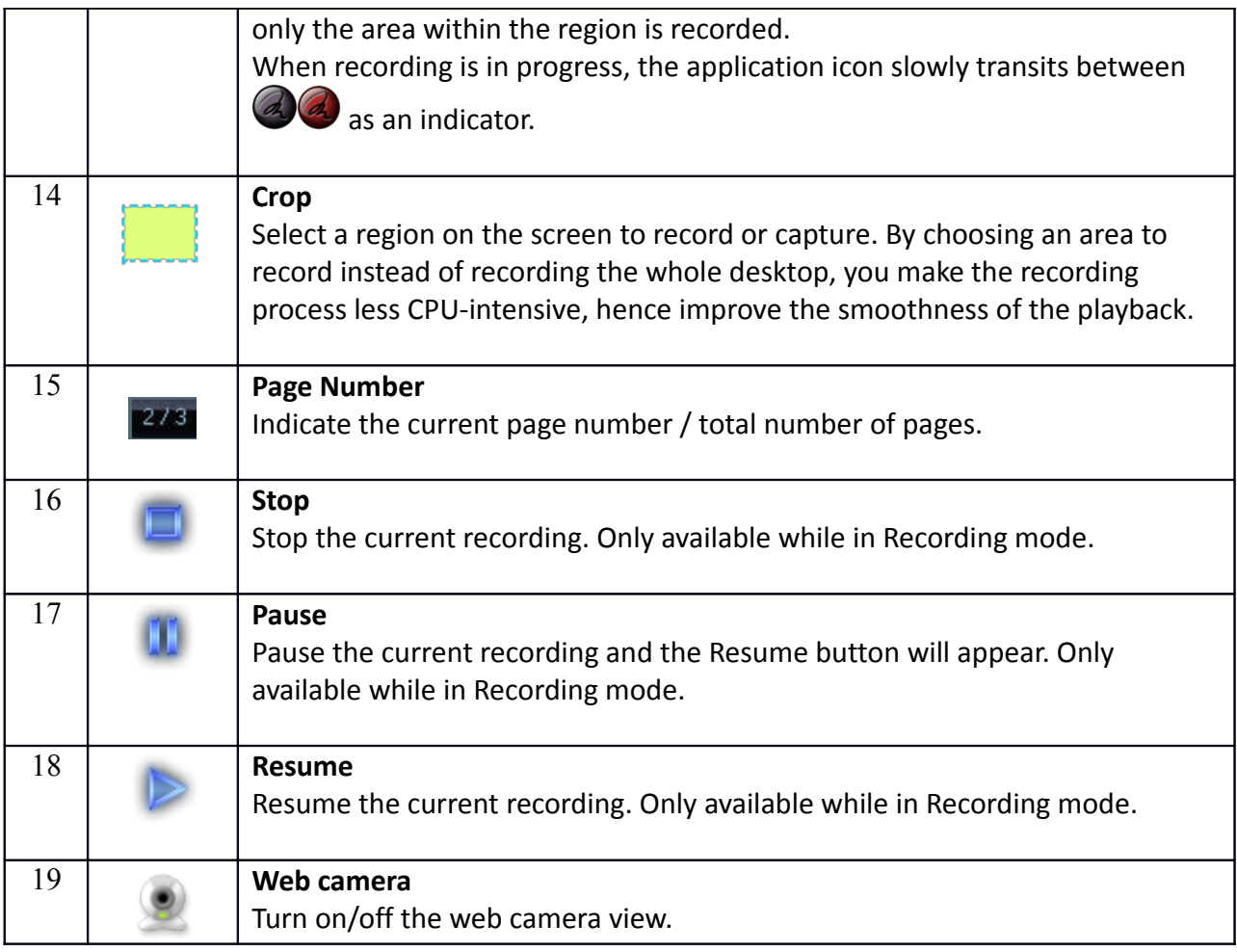

### **Camera Size**

You can change the size of the camera window by accessing the **Camera Size** menu and choose from one of the three sizes.

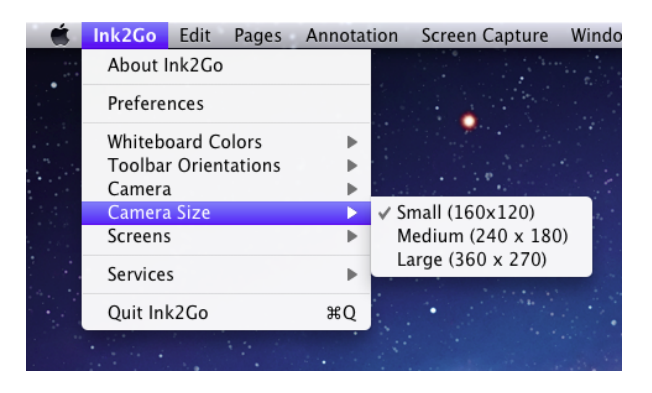

*Camera size setting from the Main Menu*

# **Undo/Redo**

You can perform Undo/Redo tasks on your annotation by using keyboard shortcuts ( $\mathcal{H}$  + P and  $\mathcal{H} + \hat{v} + P$ , respectively), or by using the Edit menu.

#### **Switching Annotation Screen**

Ink2Go is capable of annotating on different monitors. However, you may only annotate on one monitor at a time. You can change your current annotation screen by accessing the **Screens** menu and choose any of the available monitors.

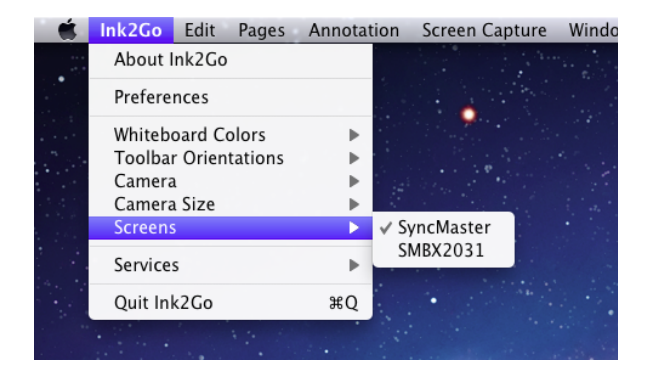

*Screen selection from the Main Menu*

#### **Keyboard Shortcuts**

You can use keyboard shortcuts to quickly switch among different tools without having to access the toolbar. This is especially useful when you are doing a presentation or video recording and you want to hide the toolbar so that it won't get into the way.

For example, by default you can press  $\mathcal{H} + \nabla + P$  to switch to Pen mode, or  $\mathcal{H} + \nabla + C$  to switch to Cursor mode. If you do not like the default shortcuts, you can always change it from the Preferences menu.

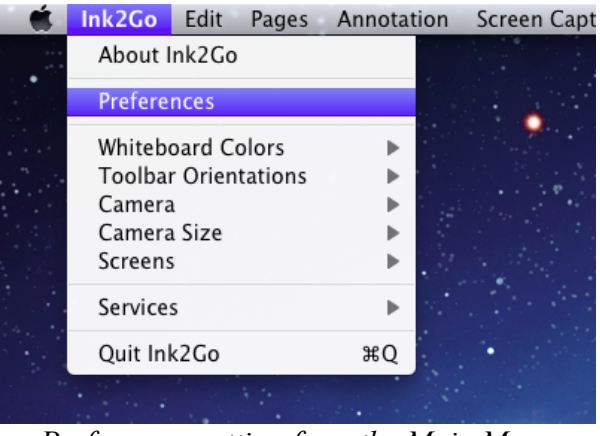

*Preferences setting from the Main Menu*

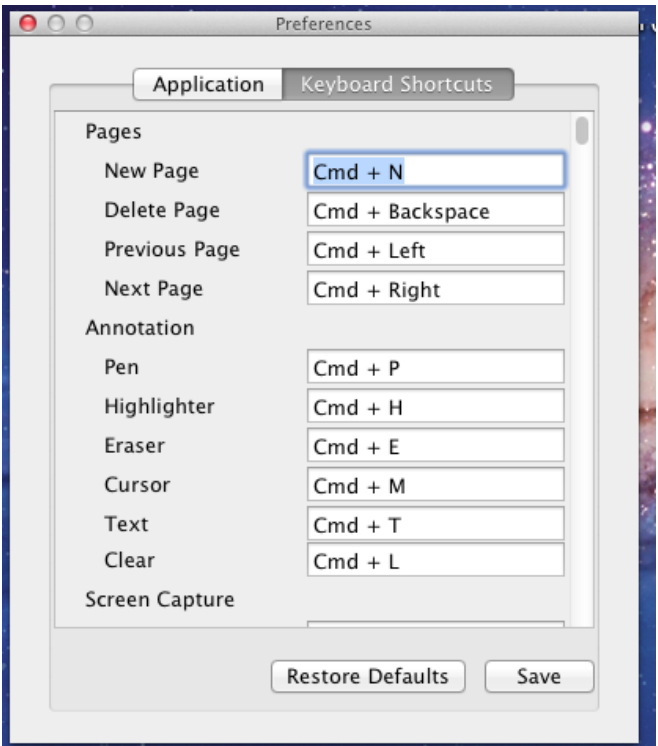

Preferences dialog and default hotkeys

### **Enabling/Disabling Text Annunciation**

By default, Ink2Go shows a message box whenever you change your current tool, or perform other actions.

# **Ink2Go Help**

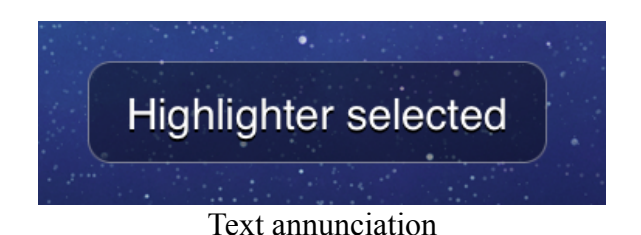

If you feel this message box interferes with your writing flow, you may choose to disable it from the Preferences dialog.

#### **Context menu**

Context menu is another very useful feature to let you choose your tool option (e.g. pen color, thickness, etc.) much faster than doing it from the main toolbar. You can do it by just right clicking on the screen and choose from the context menu. Since you do not have to move the mouse to and fro the main toolbar, your writing flow is much smoother.

#### **FAQ**

#### **Working with Keynote:**

Ink2Go is one of a few rare annotation softwares that can work fine with Keynote™ presentation mode. However, you will need to do one more extra setting inside Keynote: From Keynote menu, choose Preferences, go to Slideshow tab, then enable "Allow Expose, Dashboard and other to use screen". Also select "Show pointer when the mouse moves".

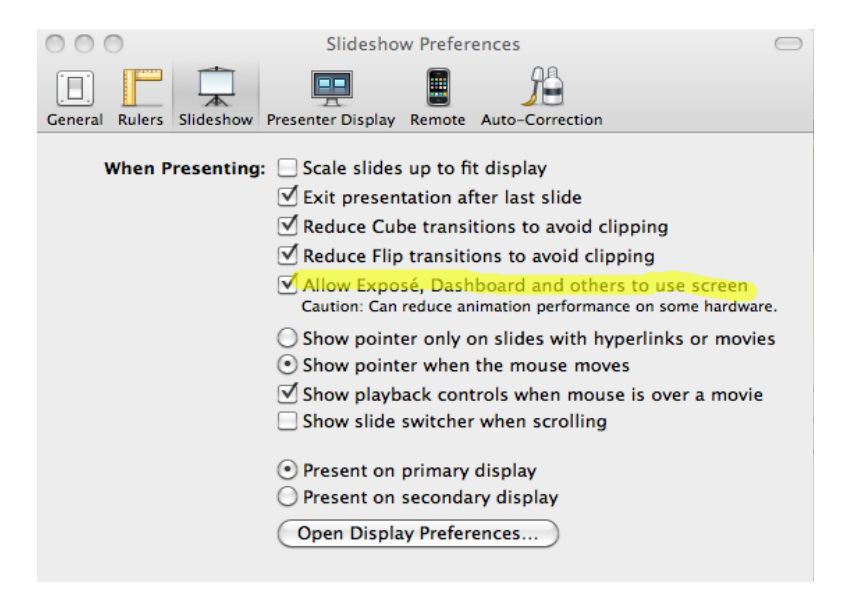

*Picture: Settings in Keynote to enable Ink2Go to work during presentation.*